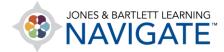

## How to Change My Time Zone

This document contains instructions for how to change the time zone setting of your profile to ensure that the course clock is in sync with your local time. **Please Note:** The default time zone setting for your profile is set to Eastern Standard Time (US).

- 1. Your default course time zone is set to Eastern Standard Time. If you teach in a different time zone, you must adjust the time settings within your course to accurately apply any timing restrictions within the course.
- 2. On the course homepage, begin by clicking on the **profile picture button** at the top right of the screen. This will drop down a menu of options from which you should click **Preferences**.

| Home Dashboard My courses Site administration                                                                               | 🛛 🌲 💽 🗸                                   | Edit mode 🌒 |
|----------------------------------------------------------------------------------------------------|-------------------------------------------|-------------|
| Course Settings Participanta Grades Reports More →                                                                          | Accessibility                             |             |
| Navigate Premier Access for Emergency Care and Transportation of the Sick and Course ID:23<br>Injured, 12e(2354FF-Giddings) | Profile<br>Grades<br>Calendar<br>Messages | •           |
| Enrolled users •                                                                                                    | Private files<br>Reports<br>Preferences   |             |
| Enrolled users                                                                                                    | Switch role to                            |             |
| Match Any + Select +                                                                                                    | Log out                                   |             |

Technical Support: www.jblearning.com/techsupport | support@jblearning.com | 1-978-443-5000 | M-F 8:30am - 8:00pm

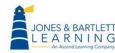

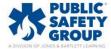

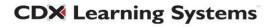

3. On the following page, look for the **User account** section and click on the first option here of **Edit profile**.

| User account             | Roles                        |
|--------------------------|------------------------------|
| Edit profile             | This user's role assignments |
| Change password          | Check permissions            |
| Preferred language       |                              |
| Forum preferences        |                              |
| Editor preferences       |                              |
| Calendar preferences     |                              |
| Content bank preferences |                              |
| Message preferences      |                              |
|                          |                              |

4. On the Edit profile page, scroll down to the **Timezone** setting. Click on the dropdown menu to the right of this label and select a location that matches your local time. **Hint:** *The options in this dropdown menu are in alphabetical order. Select a geographic location from this list that matches your local time zone.* 

| ✓ General        |   |                                      |
|------------------|---|--------------------------------------|
| First name       | 0 | Steve                                |
| Last name        | 0 | Webster                              |
| Email address    | 0 | swebster@jblearning.com              |
| Email visibility | 0 | Visible to course participants 🗢     |
| City/town        |   |                                      |
| Select a country |   | Select a country ¢                   |
| Timezone         |   | Server timezone (America/New_York) 🗢 |
| Description      | Ø |                                      |

Technical Support: www.jblearning.com/techsupport | support@jblearning.com | 1-978-443-5000 | M-F 8:30am - 8:00pm

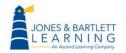

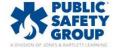

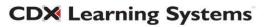

5. When satisfied with your selection, scroll to the bottom of the page and click the **Update profile** button to save your changes.

| : | > Additional names |                |        |
|---|--------------------|----------------|--------|
|   | > Interests        |                |        |
|   | > Optional         |                |        |
| : | > Other fields     |                | _      |
|   |                    | Update profile | Cancel |
| 0 | Required           |                |        |
|   |                    |                |        |

6. Hover your mouse pointer over the **My courses** button in the **Menu** to return to your course.

| NAVES & BARTILET LEARNING Dashboard My courses Site administration | ( | SW | N | ) |
|--------------------------------------------------------------------|---|----|---|---|
|--------------------------------------------------------------------|---|----|---|---|

Technical Support: www.jblearning.com/techsupport | support@jblearning.com | 1-978-443-5000 | M-F 8:30am - 8:00pm

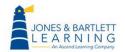

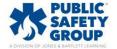

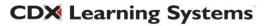